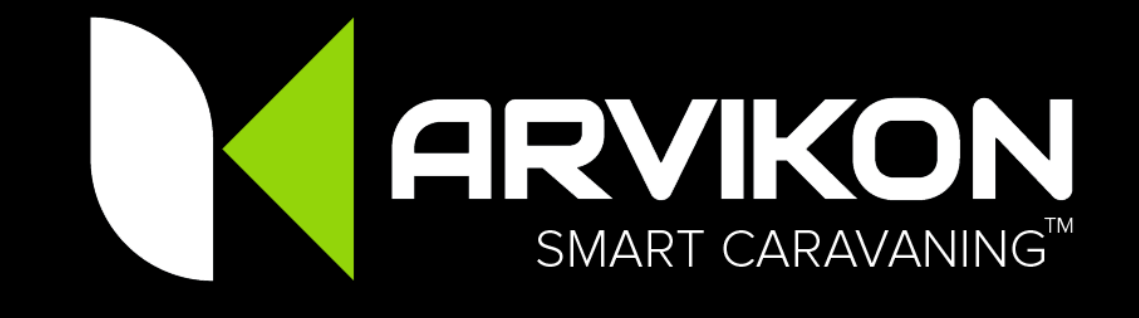

# **ARVIKON SMART CARAVANNING™ M03 - Guide d'activation du système**

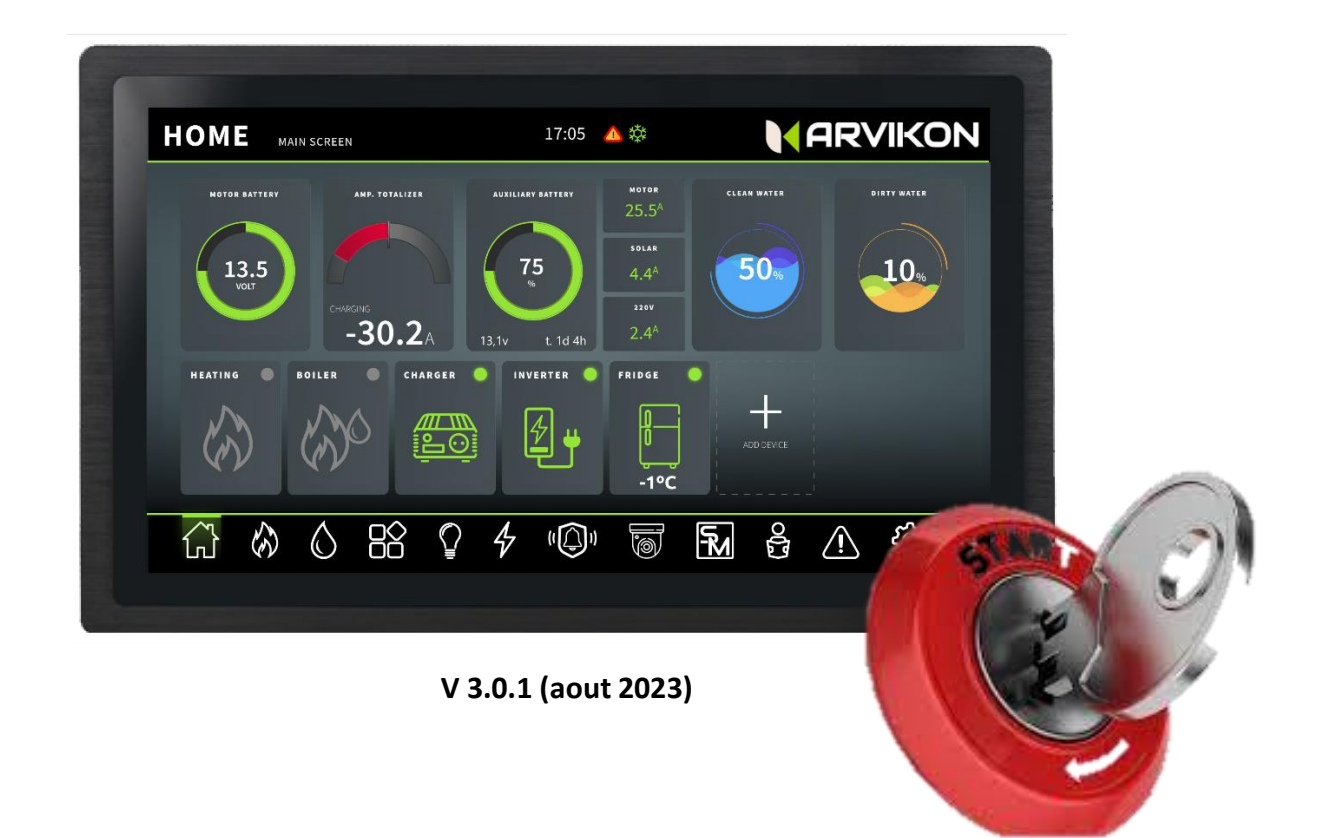

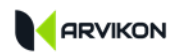

## <span id="page-1-0"></span>O TABLE DES MATIÈRES

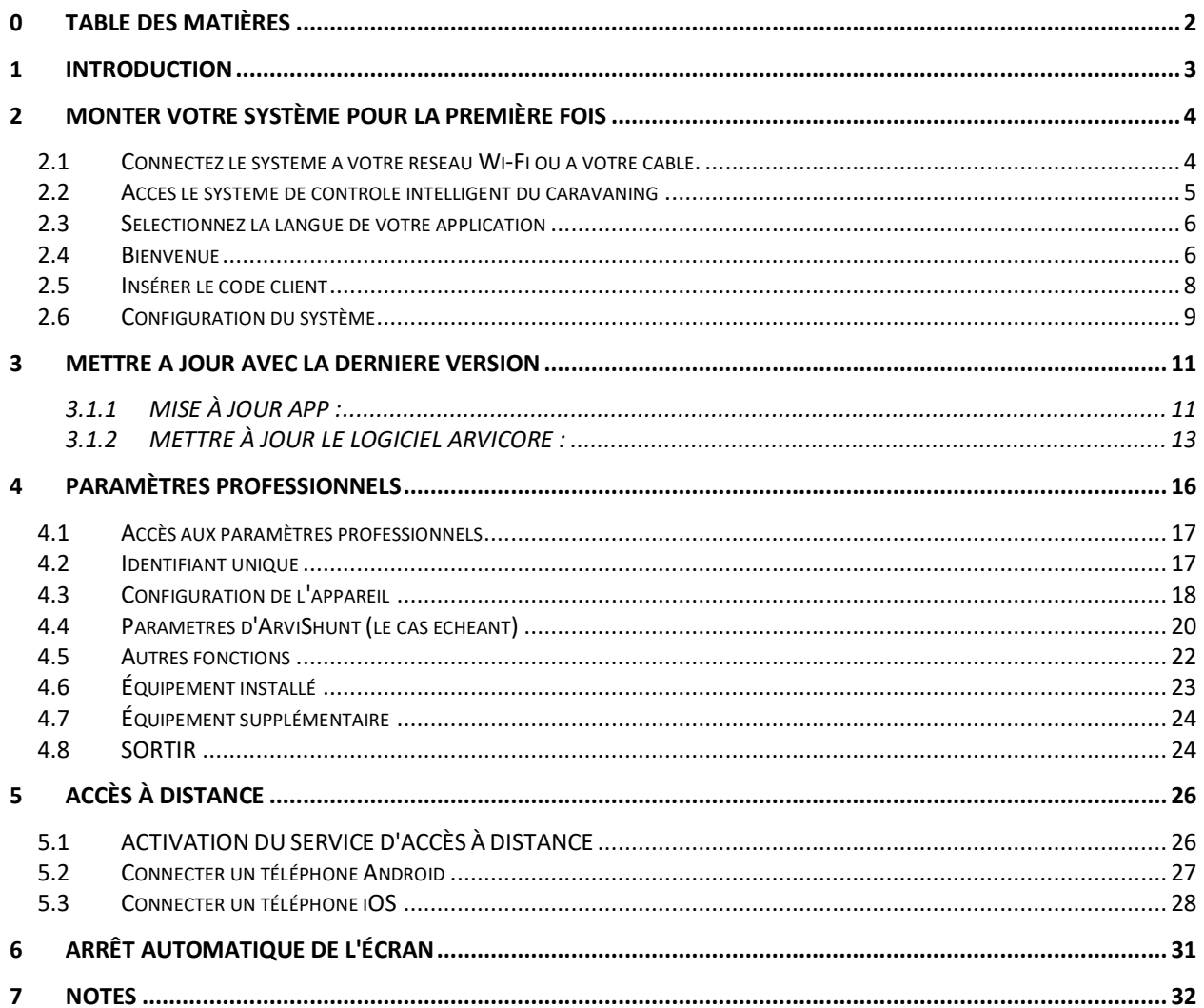

VEUILLEZ NOTER QUE LE CONTENU DU MANUEL SERA CONTINUELLEMENT MIS À JOUR. POUR VOUS ASSURER QUE VOUS DISPOSEZ DE LA DERNIÈRE VERSION, TÉLÉCHARGEZ LA DERNIÈRE **VERSION DISPONIBLE** 

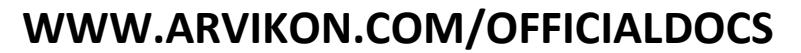

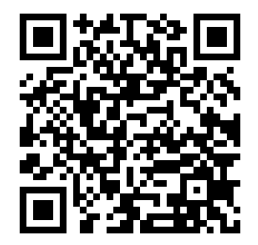

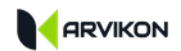

## <span id="page-2-0"></span>**1 INTRODUCTION**

Vous êtes sur le point d'activer votre système de contrôle ARVIKON SMART CARAVANING™.

Le kit ARVIKON SMART CARAVANING™ se compose de :

- Electrobloc ARVICORE
- Écran tactile ARVIVIEW (disponible en 7, 10 ou 15 pouces)
- ARVIKON Smart Caravaning™ App (avec accès à distance via le serveur ARVINET).
- ARVIKON MASTER APP
- Pack d'accessoires contenant :
	- o 19x connecteurs (2-8 broches),
	- o 2 sondes de température
	- o 10x sondes d'eau
	- o 4x écrous M6
	- o 1x câble mini-USB pour connecter ARVIVIEW
	- o 1x connecteur jack pour l'écran

Considérations générales :

- Veuillez noter que ce manuel est mis à jour en permanence. Pour vous assurer que vous disposez de la version la plus récente, veuillez consulter le site <http://www.arvikon.com/officialdocs> ou nous contacter à l'adresse dev@arvikon.com.
- Ce guide d'activation du système contient toutes les informations nécessaires à l'activation de votre système de contrôle ARVIKON SMART CARAVANING™.
- À ce stade, votre système a été correctement installé, sur la base des manuels disponibles à l['adresse http://www.arvikon.com/officialdocs :](http://www.arvikon.com/officialdocs)
	- o Vous avez correctement installé votre électrobloc ARVICORE, sur la base du manuel **M01 - ArviCore Installation Manual.**
	- o Vous avez connecté tous les équipements compatibles conformément au manuel **M02 - Guide d'installation des équipements compatibles**.
	- o Vous avez également installé l'afficheur **ArviView** (ou une radio compatible).

## <span id="page-3-0"></span>**2 MONTER VOTRE SYSTÈME POUR LA PREMIÈRE FOIS**

## <span id="page-3-1"></span>**2.1 CONNECTEZ LE SYSTEME A VOTRE RESEAU WI-FI OU A VOTRE CABLE.**

Vous pouvez connecter l'équipement à l'internet via le connecteur RJ45 situé sur l'écran (en bas) ou vous pouvez également connecter l'équipement à l'internet via WIFI ; pour cela, tapez sur l'icône WIFI du lanceur Android et connectez-vous au réseau WIFI souhaité.

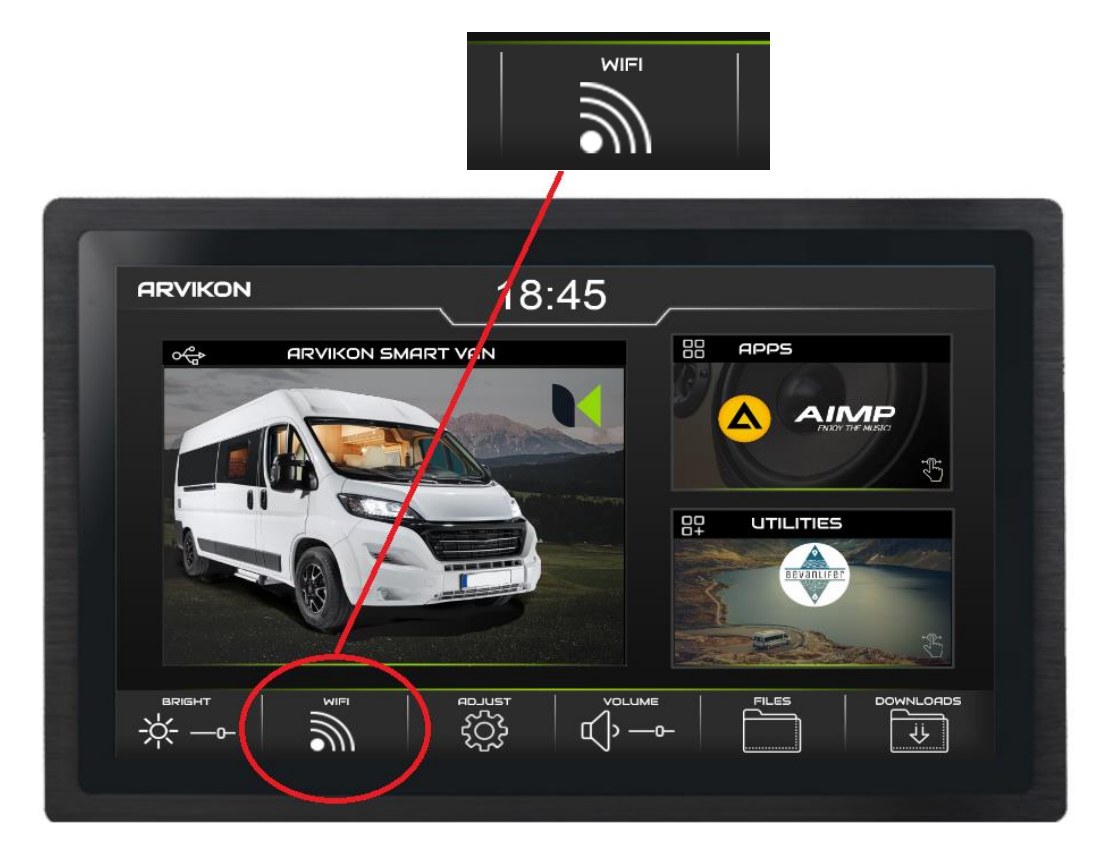

Sélectionnez le réseau Wi-Fi auquel vous souhaitez vous connecter et insérez les données fournies par le routeur.

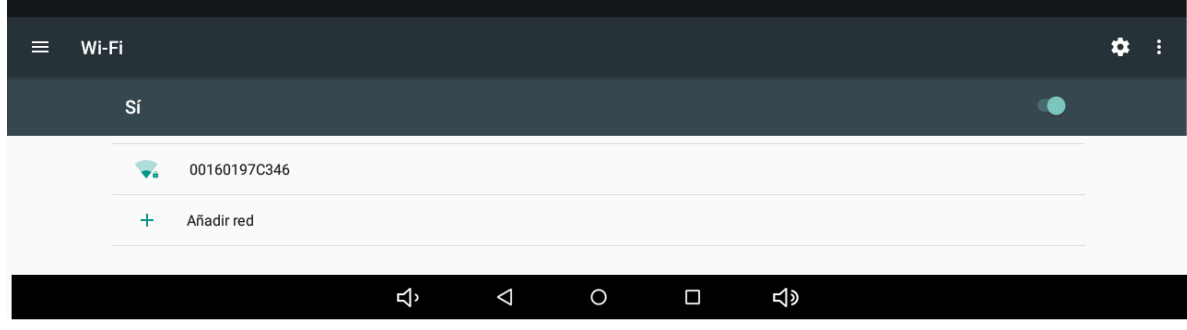

### <span id="page-4-0"></span>**2.2 ACCES LE SYSTEME DE CONTROLE INTELLIGENT DU CARAVANING**

Si l'appareil dispose du wifi, accédez à la domotique en cliquant sur le cube " SMART CARAVANING " du lanceur Android.

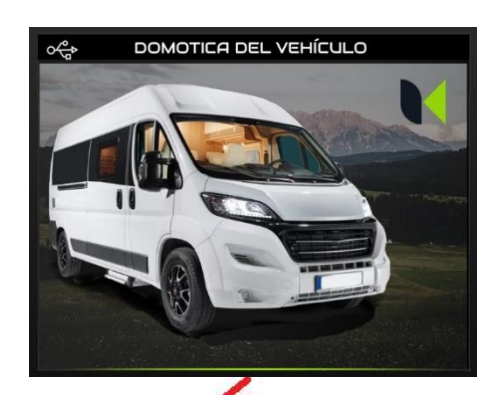

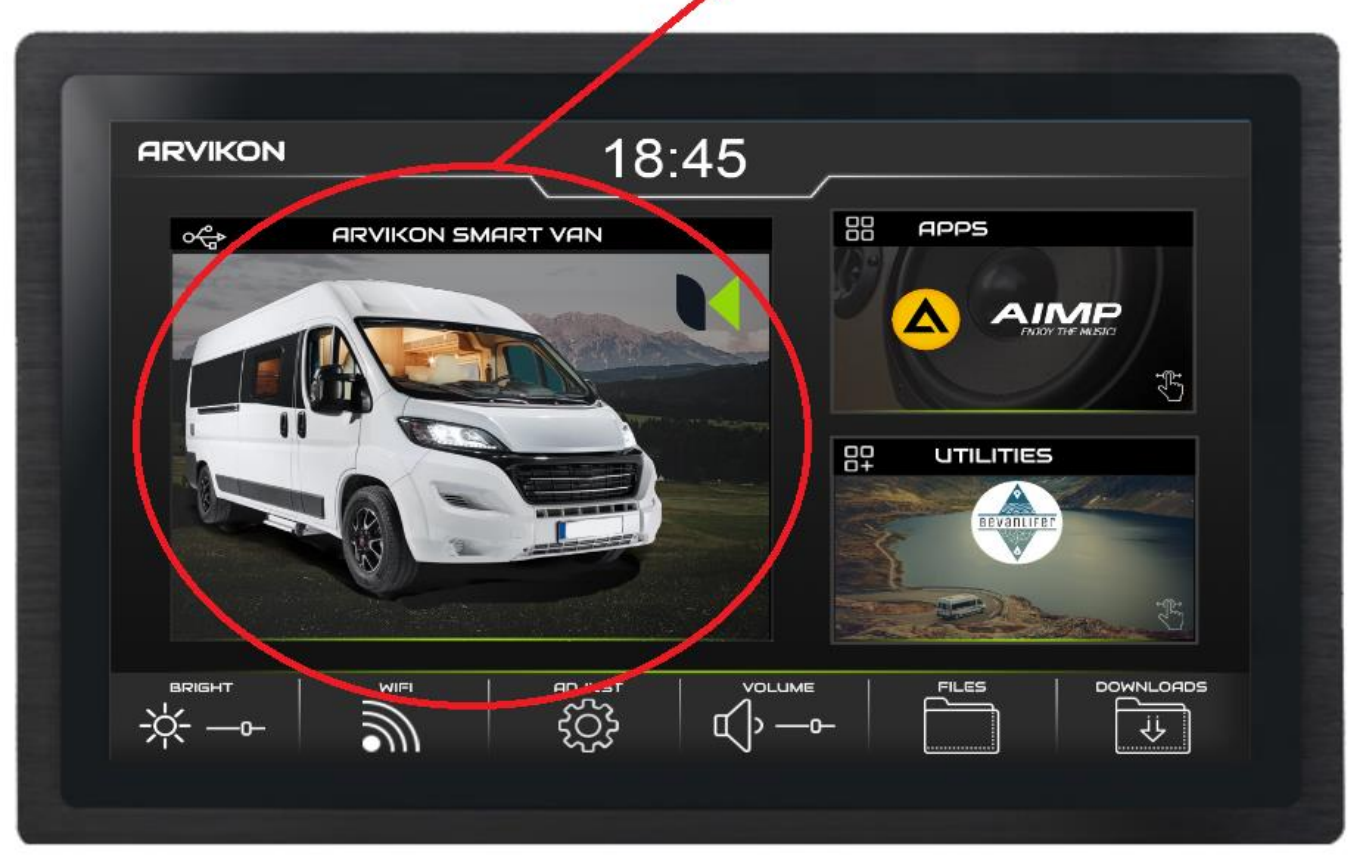

*L'image de ce cube peut différer selon le logiciel installé et s'il s'agit d'une version OEM.*

### <span id="page-5-0"></span>**2.3 SELECTIONNEZ LA LANGUE DE VOTRE APPLICATION**

Dans la première descente, vous devez sélectionner la langue. Elle peut être modifiée ultérieurement dans les paramètres professionnels.

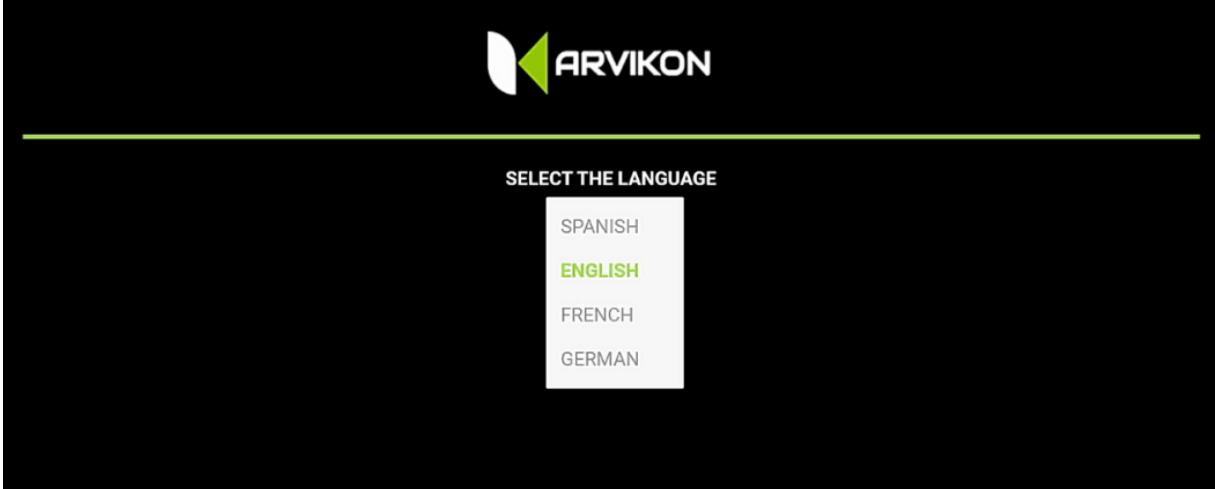

## <span id="page-5-1"></span>**2.4 BIENVENUE**

La configuration du véhicule commence maintenant. Tout ce qui est sélectionné ci-dessous peut être modifié ultérieurement dans le menu des paramètres professionnels.

Le code QR à gauche sert à enregistrer l'ordinateur sur notre serveur et à donner accès au réseau ARVINET. Tous les équipements sont enregistrés par défaut en usine. En cas de problème de connexion, vous pouvez envoyer une photo de ce code à [dev@arvikon.com.](mailto:dev@arvikon.com) Vous pouvez également retrouver ce code dans les paramètres professionnels.

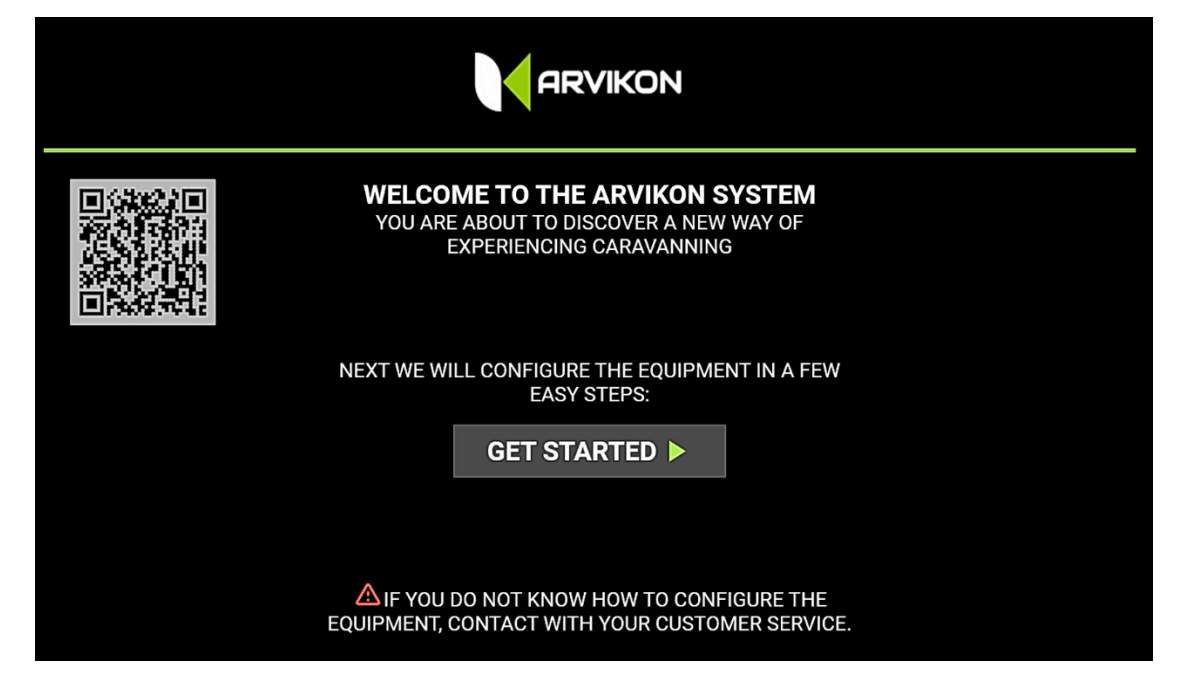

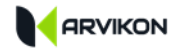

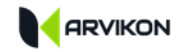

## <span id="page-7-0"></span>**2.5 INSÉRER LE CODE CLIENT**

À ce stade, vous devez indiquer votre identifiant client (carrossier ou installateur) pour télécharger vos paramètres privés. Il pourra être modifié ultérieurement. Par défaut, le système démarre avec la version générique d'ARVIKON.

Si vous n'avez pas de code client spécifique ou si vous souhaitez utiliser ARVIKON, cliquez simplement sur continuer, en laissant la case vide.

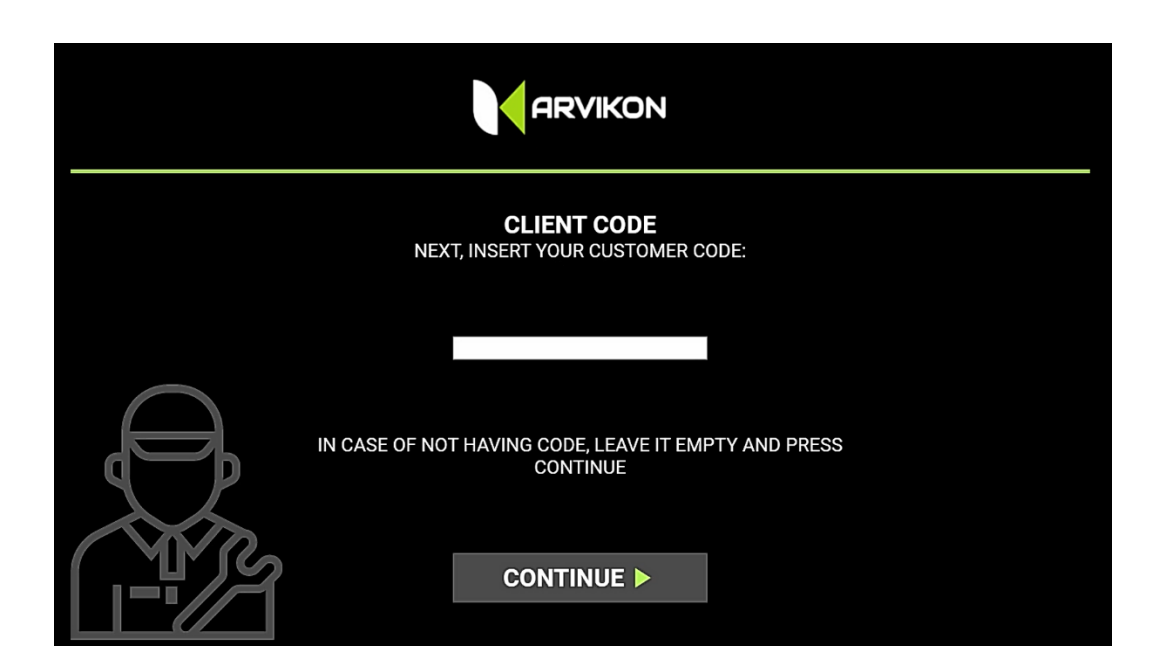

Si vous souhaitez introduire ou modifier ce code client ultérieurement, vous devez entrer dans **"PARAMÈTRES PROFESSIONNELS".** Une fois introduit, l'APP doit être redémarré pour que les changements soient activés.

Si vous souhaitez remettre le système dans son état d'origine, il vous suffit de supprimer le code client actuel, de laisser la case vide et d'appuyer sur la touche ENTRÉE. Après avoir redémarré l'APP, il reviendra à l'image ARVIKON par défaut.

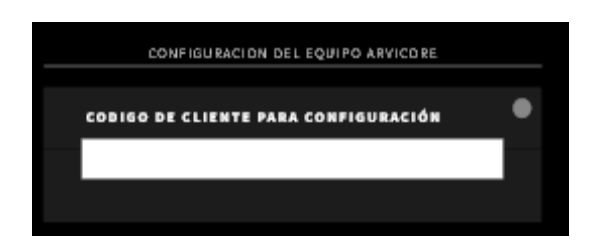

## <span id="page-8-0"></span>**2.6 CONFIGURATION DU SYSTÈME**

L'application vous demandera d'indiquer un par un tous les équipements installés, et de suivre les étapes indiquées.

Le système est livré en standard avec l'indication "PAS D'ÉQUIPEMENT". L'équipement que le véhicule transporte doit être indiqué dans les descentes correspondantes. Si aucun équipement ne figure dans la liste, vous devez utiliser le profil "GENERIC" et si vous n'avez aucun équipement monté, vous devez utiliser le profil "NO EQUIPMENT".

Une fois l'équipement sélectionné, le système charge les "cubes" correspondants sur les écrans, ainsi que son manuel utilisateur dans la langue sélectionnée. Il est indispensable de disposer d'une connexion internet pour cette étape.

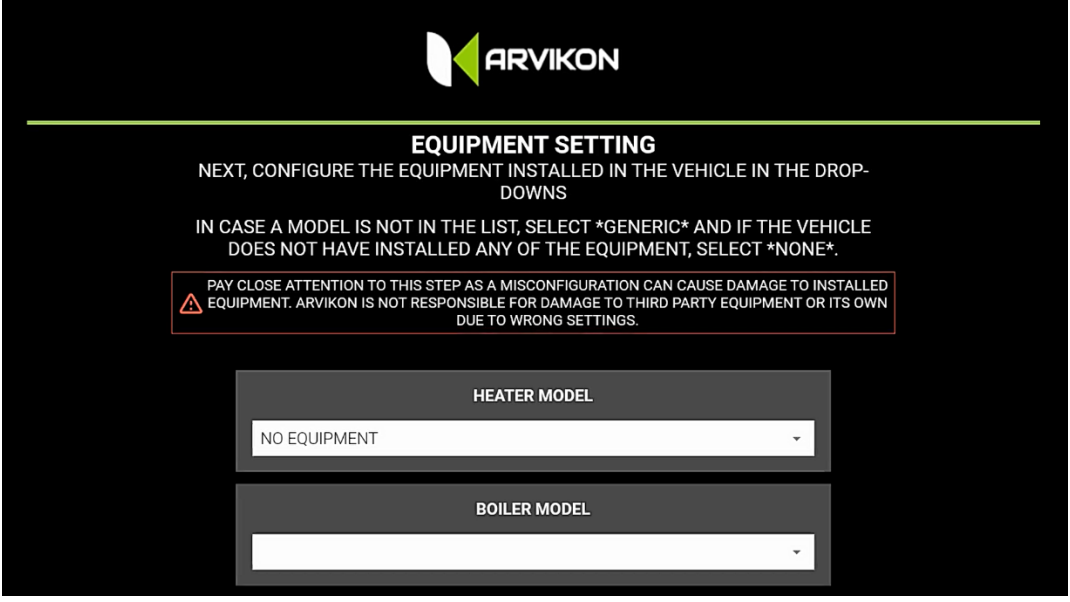

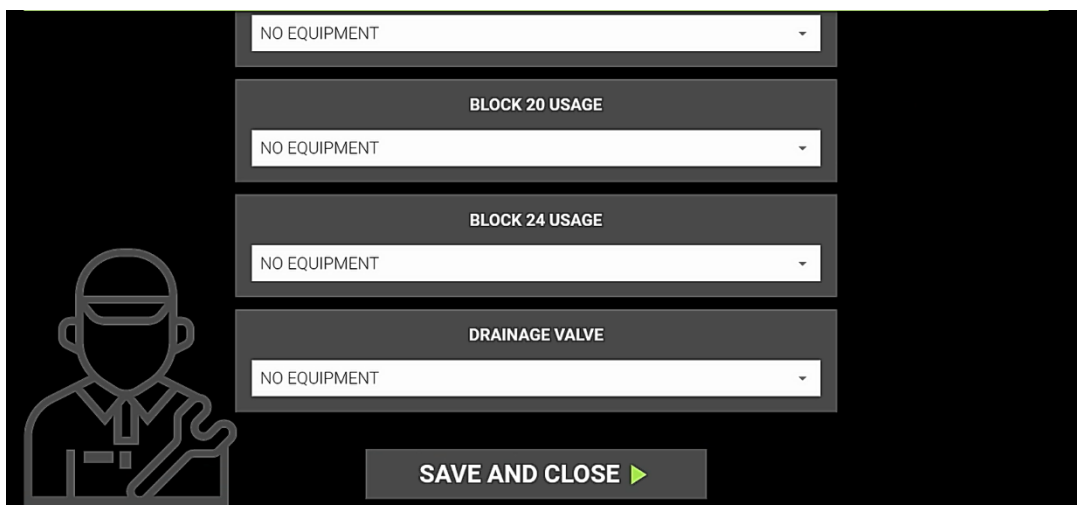

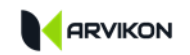

Si vous souhaitez modifier ultérieurement un équipement installé, vous pouvez le faire à partir des "**PARAMÈTRES PROFESSIONNELS"**

**ATTENTION, EFFECTUER CETTE ETAPE EN CHOISISSANT LE MAUVAIS EQUIPEMENT PEUT CAUSER DES DOMMAGES A ARVIKON ET / OU MEME A DES EQUIPEMENTS TIERS. CES ACTIONS NE SONT PAS COUVERTES PAR LA GARANTIE.**

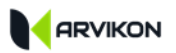

## <span id="page-10-0"></span>**3 METTRE A JOUR AVEC LA DERNIERE VERSION**

Lorsque tout est configuré, accédez au menu des paramètres et mettez à jour les deux logiciels en suivant les étapes ci-dessous.

**RAPPELEZ-VOUS QUE VOUS DEVEZ TOUJOURS METTRE À JOUR L'APP D'ABORD ET ENSUITE LE SOFTWARE ARVICORE. LE FAIRE À L'ENVERS PEUT CONDUIRE À DES PROBLÈMES DE STABILITÉ ET MÊME À L'IMPOSSIBILITÉ DE TERMINER LE PROCESSUS DE MISE À JOUR.** 

#### <span id="page-10-1"></span>**3.1.1 MISE À JOUR APP :**

Cliquez sur le bouton "**MISE À JOUR DE L'APP ARVIVIEW".**

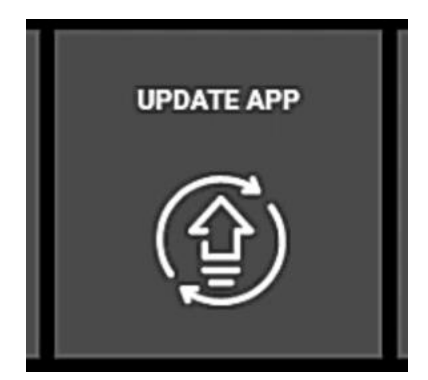

Le système vérifiera si une mise à jour est disponible ; si c'est le cas, il commencera à téléchargé le paquet complet à l'écran. Attendez que le téléchargement soit terminé et suivez les étapes.

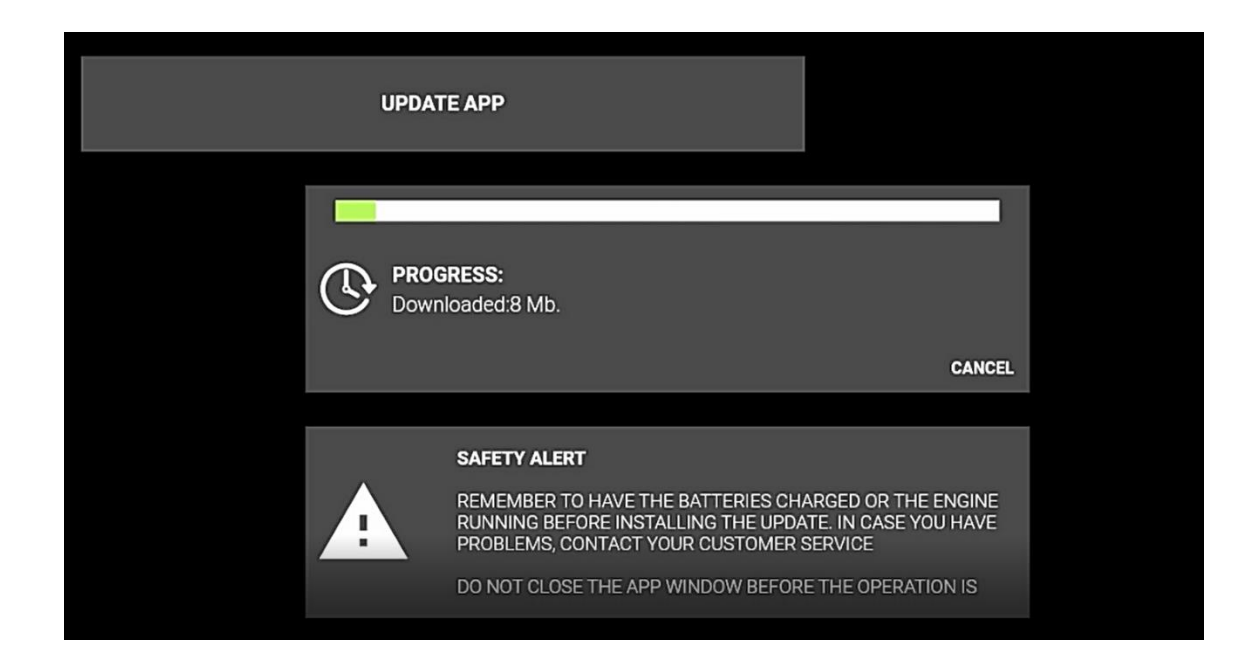

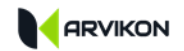

L'assistant Android vous guide ensuite pour le reste de l'installation.

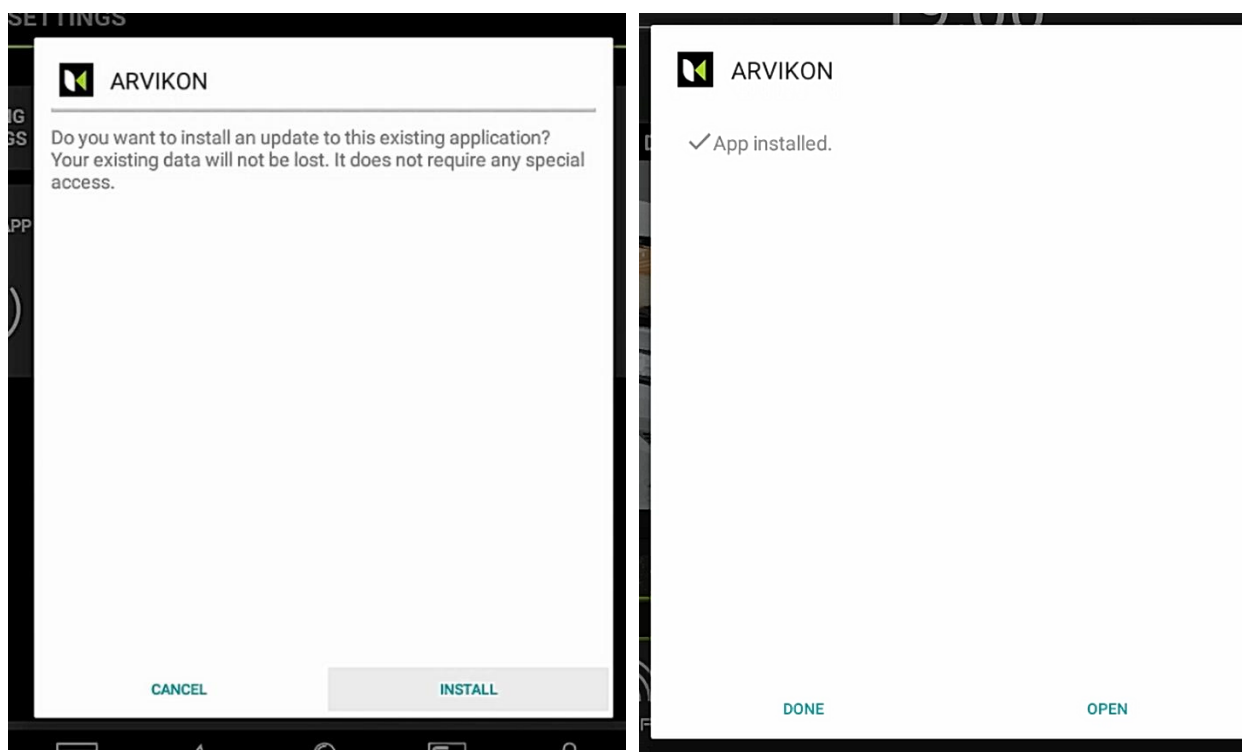

Une fois qu'il est installé, cliquez sur " OUVRIR " et le système est configuré et mis à jour à la dernière version. Ensuite, il faut mettre à jour la mise à jour du logiciel de l'électrobloc ARVICORE.

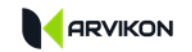

#### <span id="page-12-0"></span>**3.1.2 METTRE À JOUR LE LOGICIEL ARVICORE :**

**Allumé le bouton** "**MISE À JOUR DU LOGICIEL ARVICOORE".**

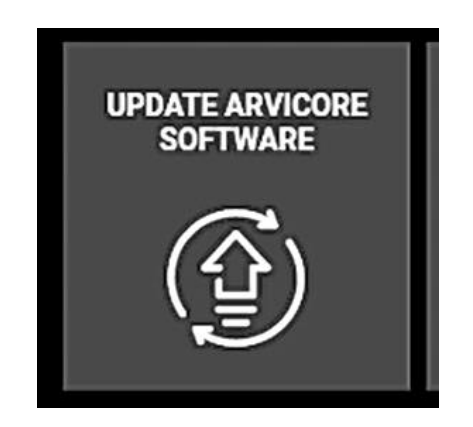

Ensuite, deux options s'offrent à vous :

- **1- INSTALLER LA NOUVELLE VERSION :** Le système va vérifier s'il y a une mise à jour sur les serveurs d'ARVIKON. S'il en trouve une, vous pouvez la téléchargés : sinon, il indiquera que l'équipement est mis à jour.
- **2- RÉINSTALLER LA VERSION ACTUELLE :** Vous pouvez réinstaller la version que l'appareil avait installée précédemment.

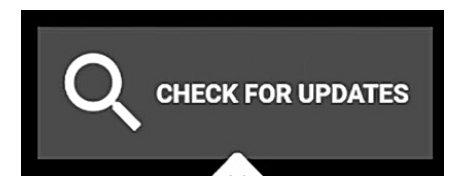

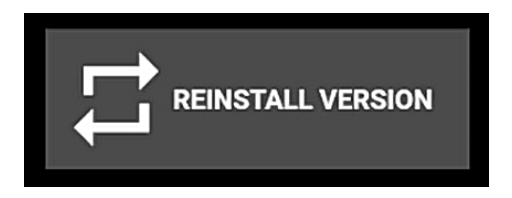

Si vous sélectionnez l'option "VÉRIFIER LA MISE À JOUR", le système effectuera une recherche et vous donnera la possibilité d'installer la nouvelle version en cliquant sur INSTALLER LA MISE À JOUR MAINTENANT. Si vous sélectionnez l'option "RE-INSTALLER LA VERSION", le système téléchargera le paquet de la version actuelle et l'installera automatiquement.

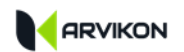

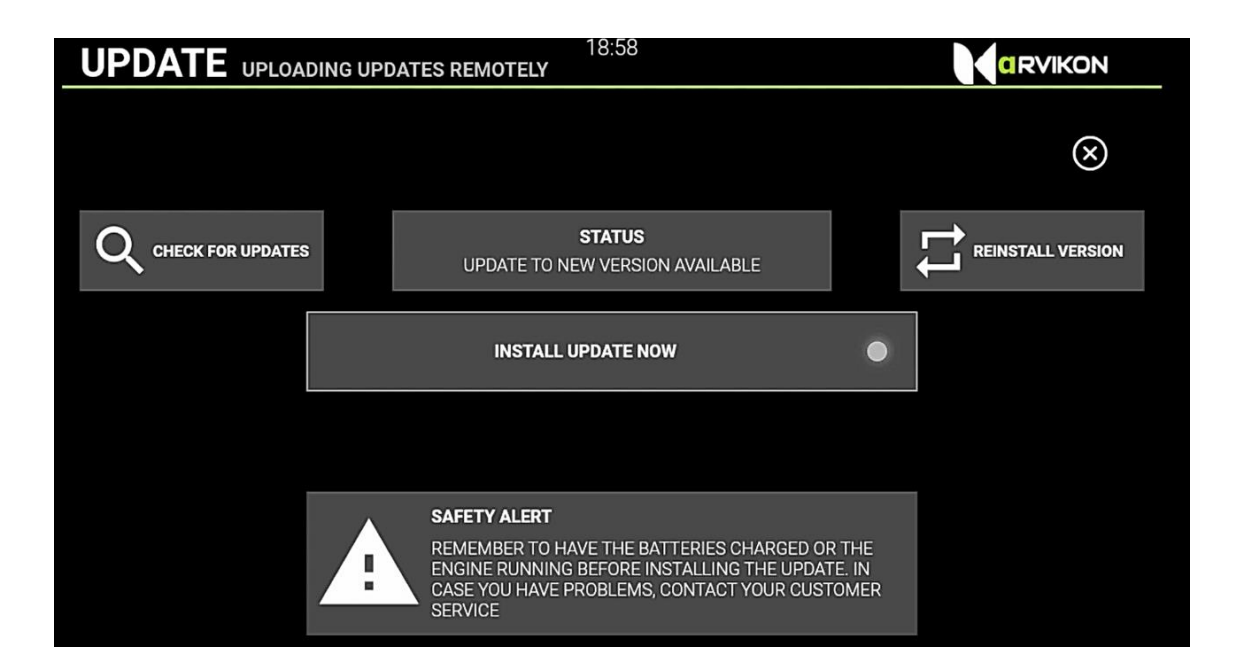

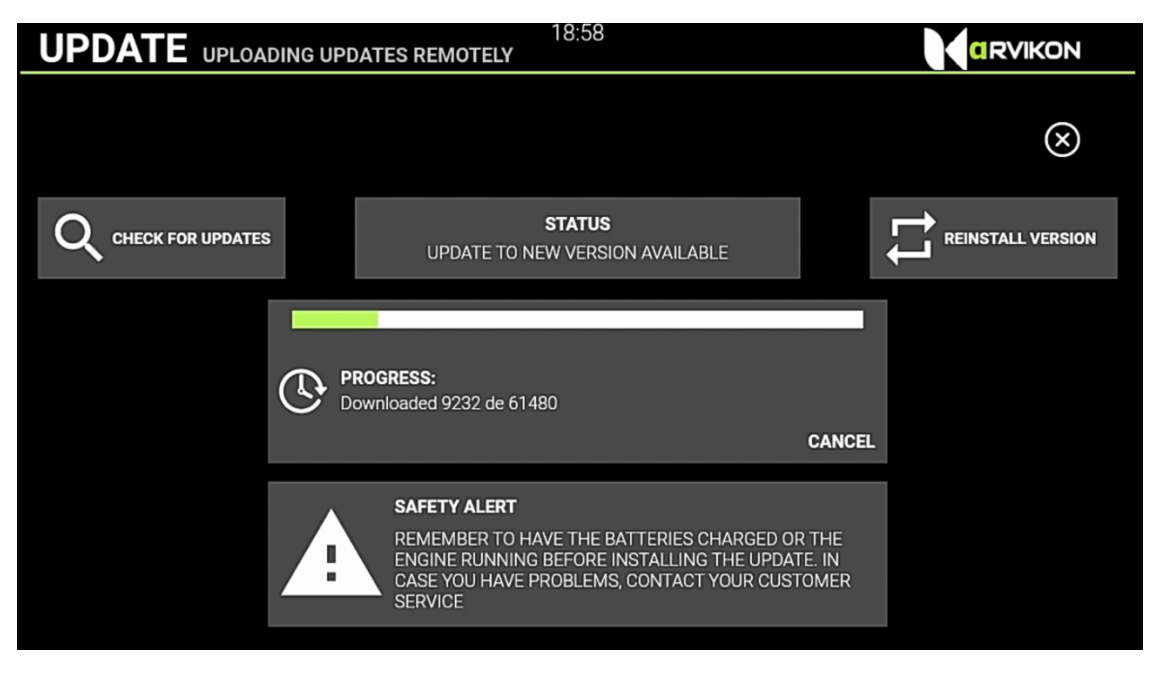

Une fois la mise à jour terminée, l'appareil redémarre de lui-même. Si la connexion n'est pas connectée correctement, cliquez sur le bouton physique de réinitialisation, situé sur la carte de l'appareil ARVICORE.

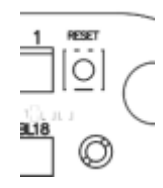

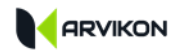

Si ce message apparaît dans le système au cours de la procédure d'installation :

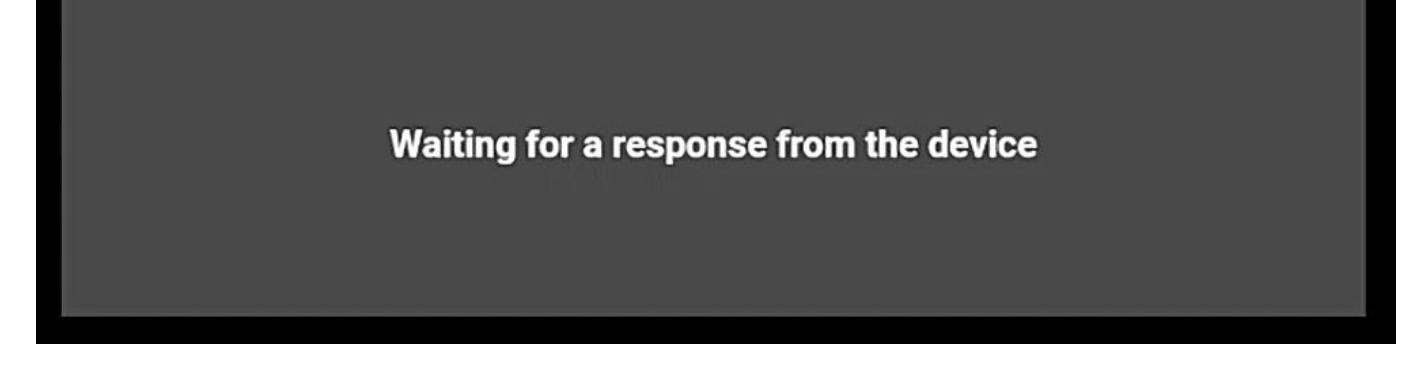

Vous devez cliquer sur le bouton physique de réinitialisation sur la carte ARVICORE.

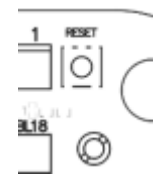

## <span id="page-15-0"></span>**4 PARAMÈTRES PROFESSIONNELS**

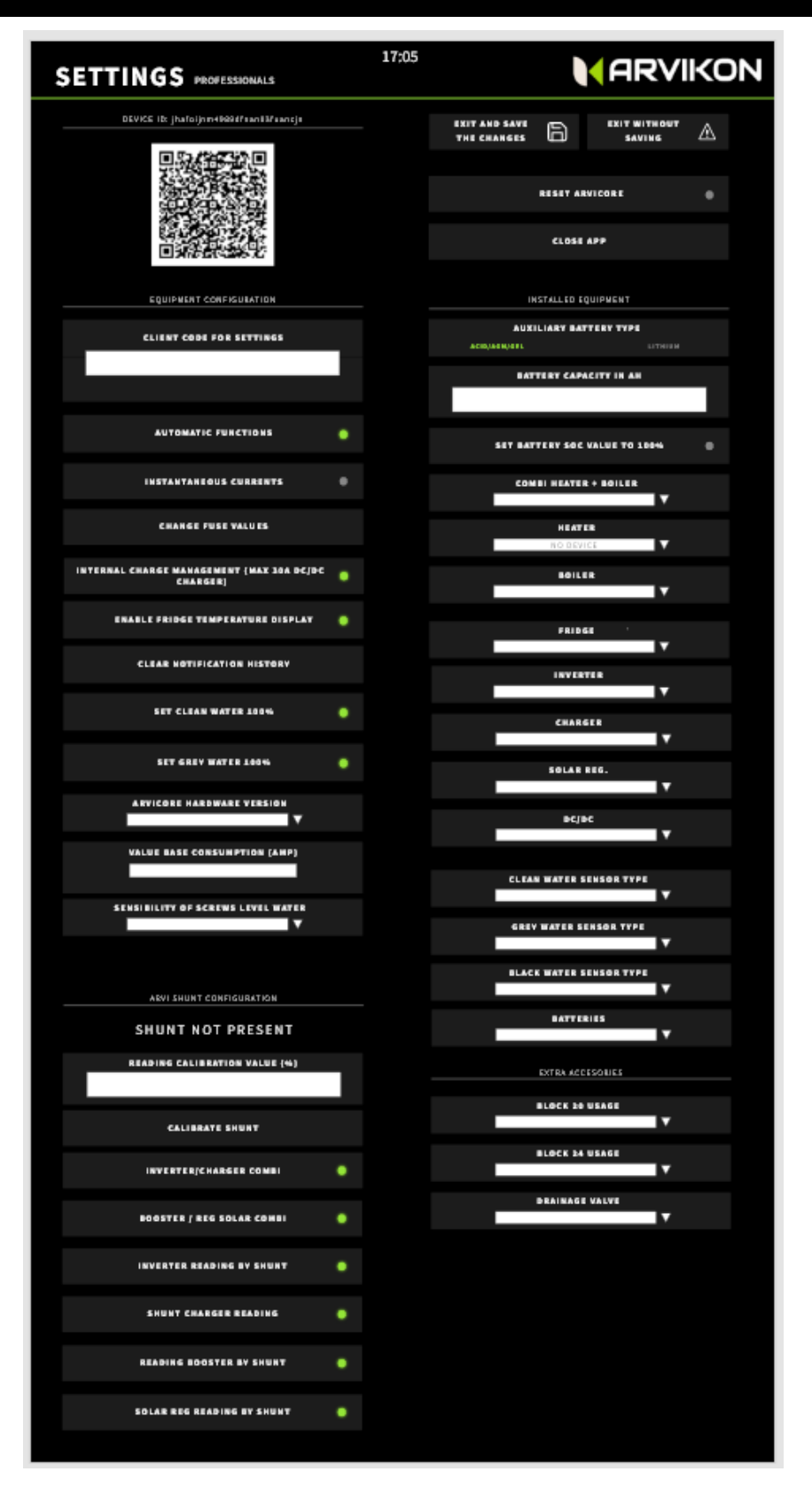

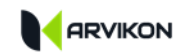

### <span id="page-16-0"></span>**4.1 ACCÈS AUX PARAMÈTRES PROFESSIONNELS**

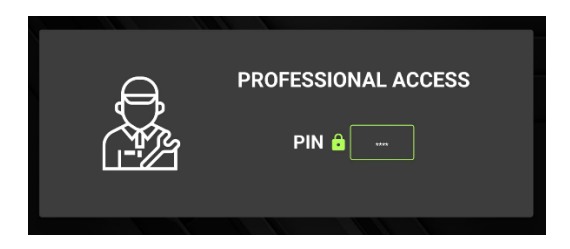

Le système demandera un mot de passe qui par défaut est " **ARVI22 "** pour la version ARVIKON ; si vous avez votre propre code de carrossier, vous aurez déjà votre propre mot de passe d'accès.

## <span id="page-16-1"></span>**4.2 IDENTIFIANT UNIQUE**

Il s'agit de l'identifiant unique de chaque équipement. Il est encapsulé dans un code QR ; il nous aide à identifier cet équipement particulier.

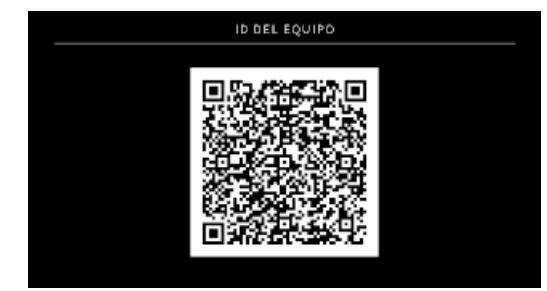

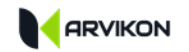

## <span id="page-17-0"></span>**4.3 CONFIGURATION DE L'APPAREIL**

Une partie de cette configuration est effectuée en cour de démarrage, mais peut être modifiée ultérieurement.

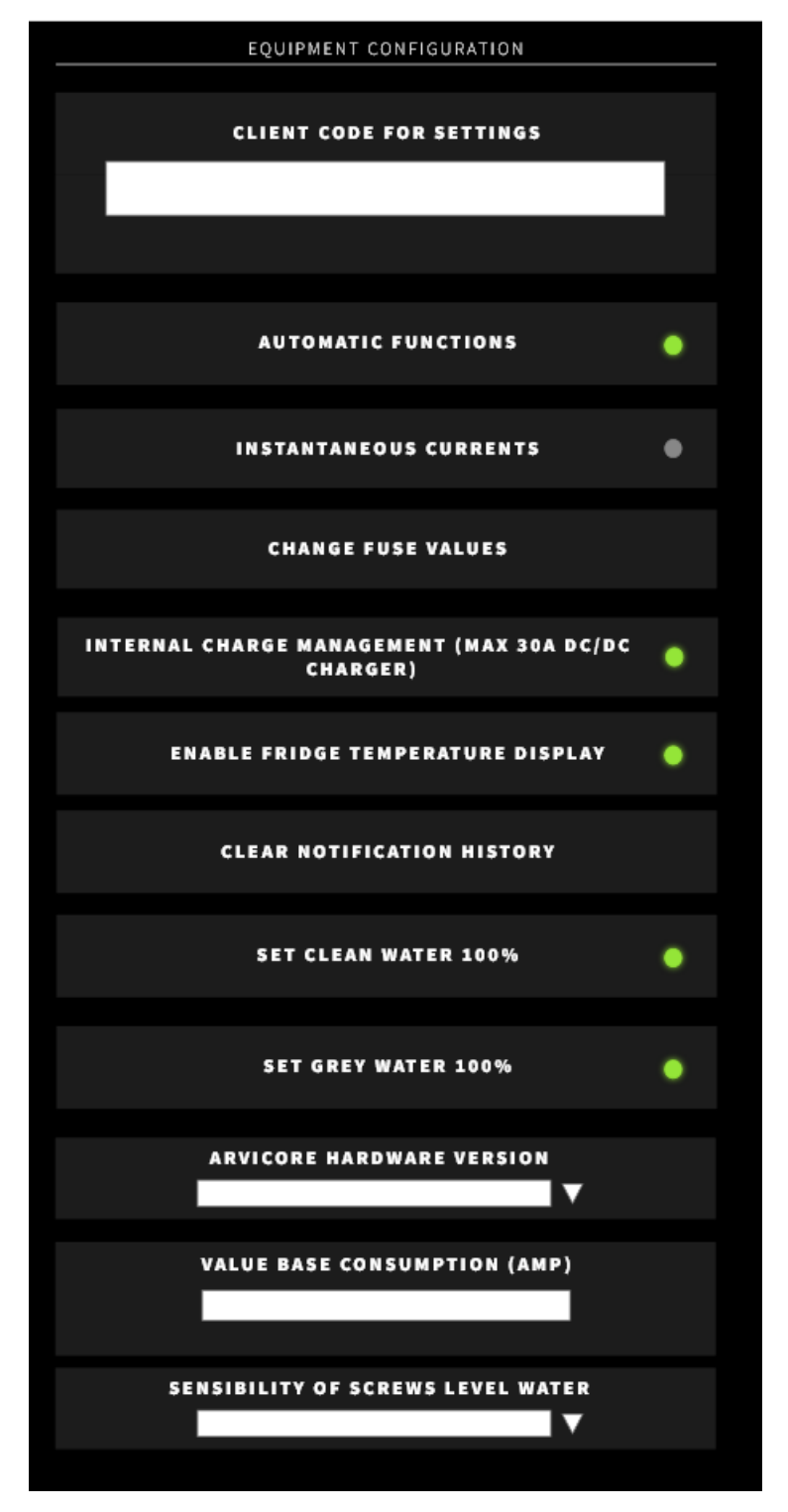

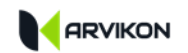

## **L'EXPLICATION DES PARAMÈTRES :**

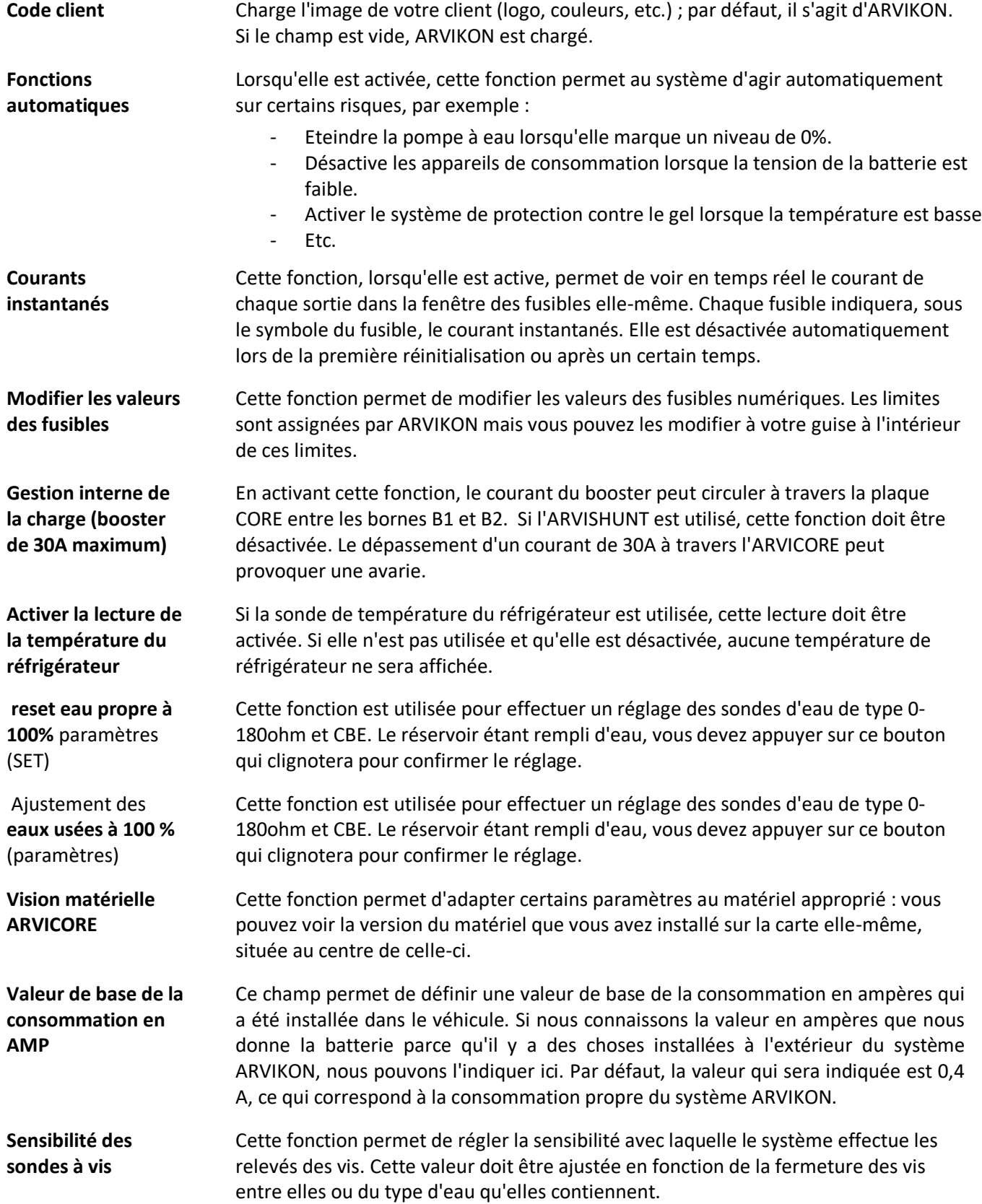

## <span id="page-19-0"></span>**4.4 PARAMETRES D'ARVISHUNT (LE CAS ECHEANT)**

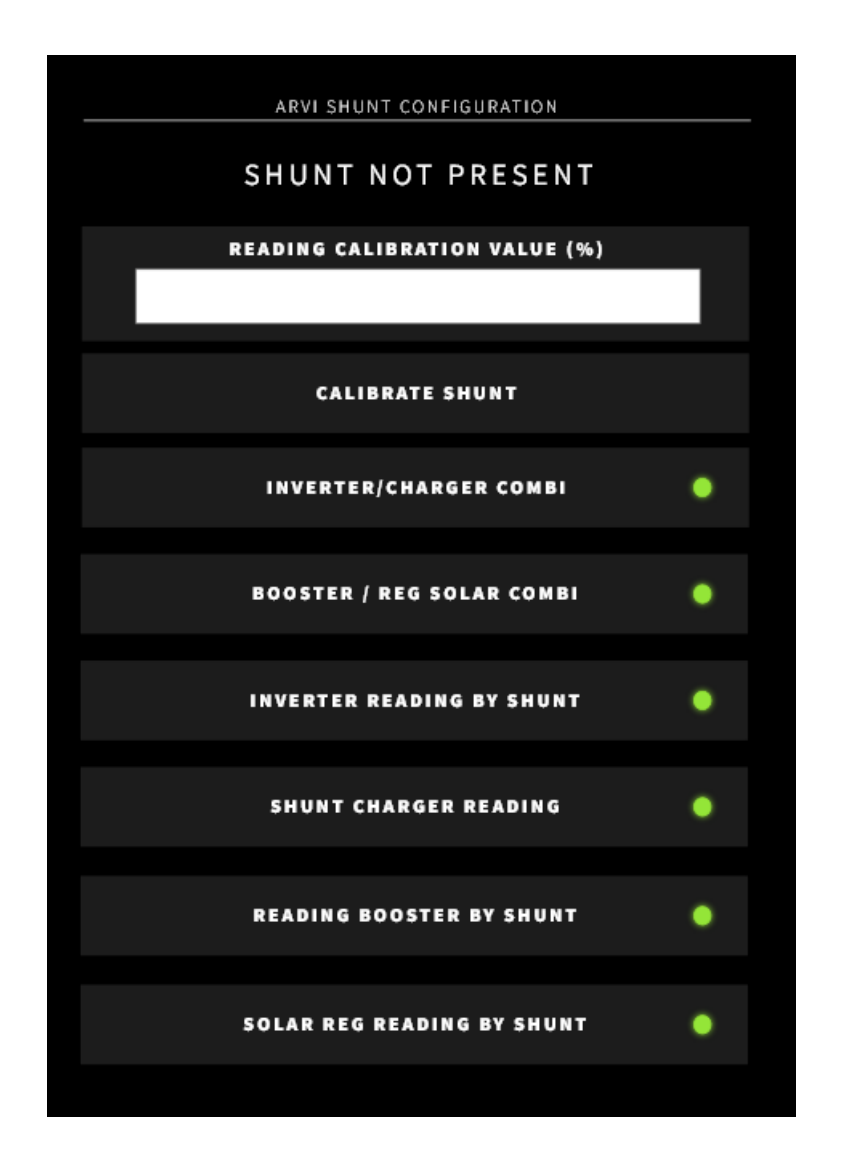

Lorsque l'unité ARVISHUNT est connectée correctement, le texte indique SHUNT PRESENT.

Si le texte indique "SHUNT NOT PRESENT", c'est qu'il n'est pas connecté correctement.

Si le texte indique "SHUNT FAILED", il y a une panne dans l'équipement ARVISHUNT ou dans le câble de communication lui-même.

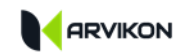

### **EXPLICATION DES PARAMÈTRES :**

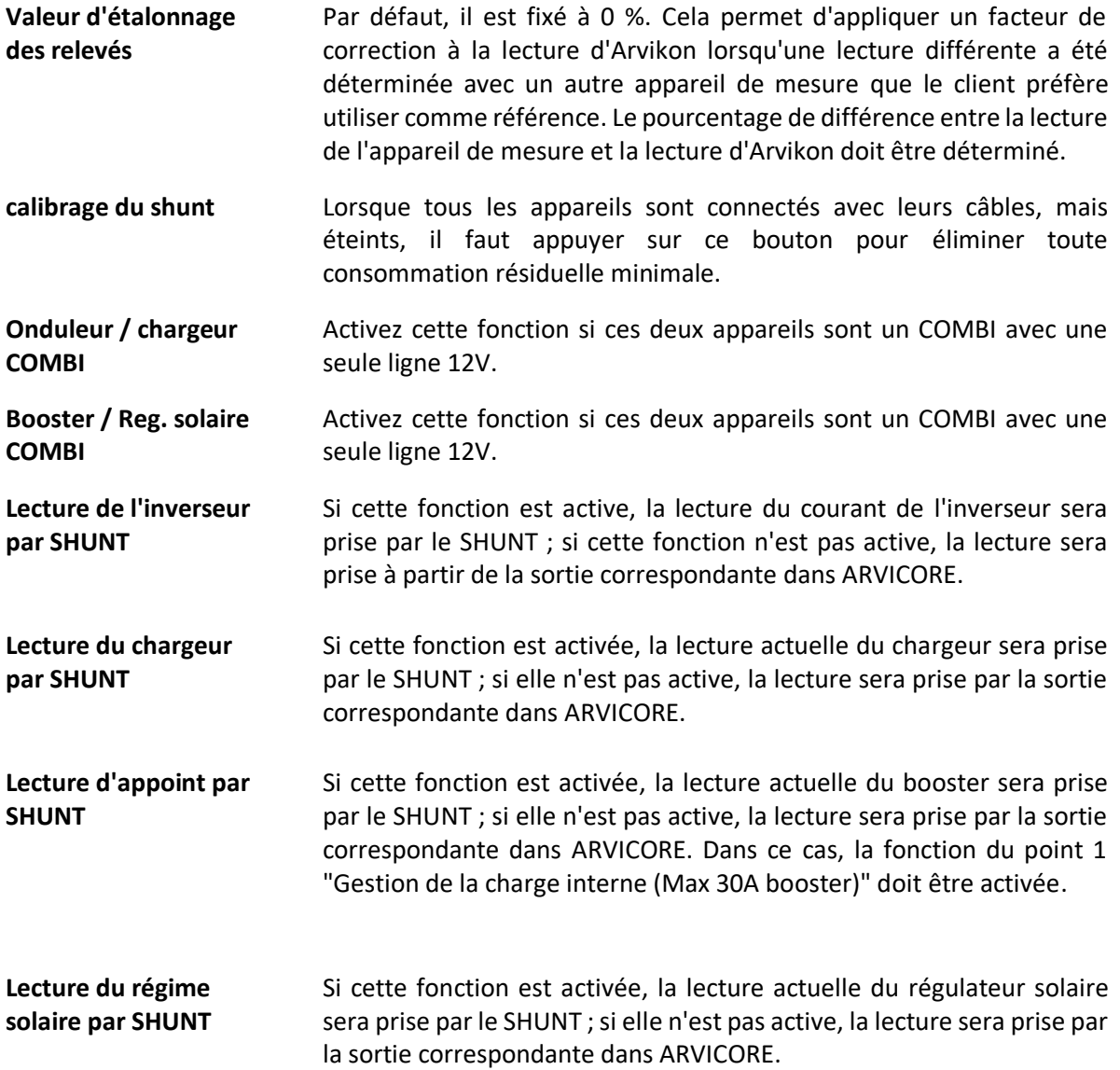

Si l'une des lectures précédentes est désactivée, ce SHUNT est libre et vous pouvez y connecter toutes les consommations que vous souhaitez. Ces consommations apparaîtront dans l'ampèremètre de "Consommation du système". Ceci est expliqué plus en détail dans le manuel : M05 - XPAND ARVISHUNT expansion manuel d'installation.

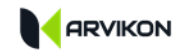

## <span id="page-21-0"></span>**4.5 AUTRES FONCTIONS**

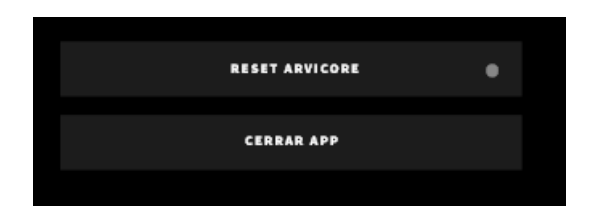

**Réaritialisation ARVICORE**

Forcer une réinitialisation de la carte ARVICORE.

**Fermer APP** Forcer l'arrêt de l'APP

## <span id="page-22-0"></span>**4.6 ÉQUIPEMENT INSTALLÉ**

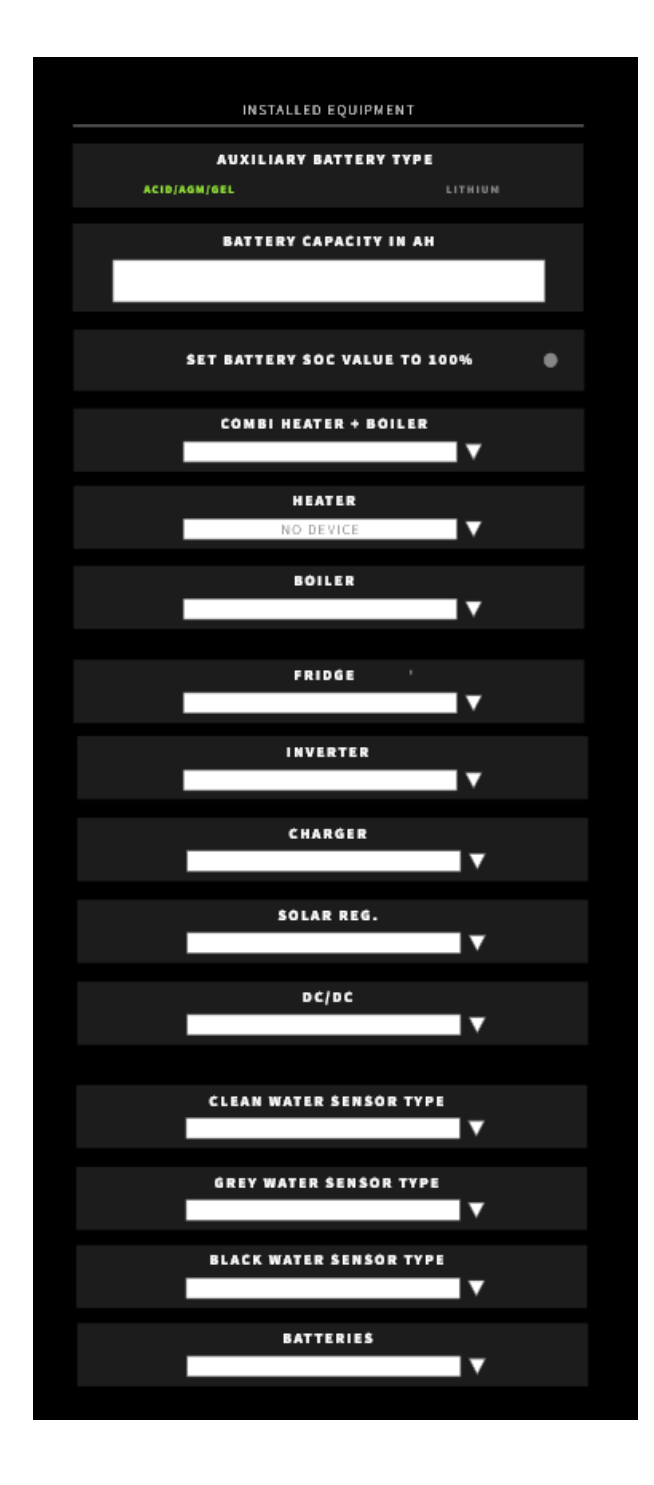

#### **LE TYPE DE BATTERIES :**

Tout d'abord, vous devez sélectionner le type de batterie auxiliaire installée.

#### **FONCTIONS SOC :**

Si vous comptez utiliser la fonction S.O.C. (état de charge), vous devez spécifier la capacité de la batterie en Ah et, lorsque la batterie est complètement pleine, vous devez effectuer un SET à 100 %.

#### **L'ÉQUIPEMENT INSTALLÉ :**

Sélectionnez dans les menus déroulants de la liste les équipements installés dans le véhicule.

Si vous ne le trouvez pas dans la liste, sélectionnez "**GENERIC" ;** si vous souhaitez que votre équipement soit disponible, vous pouvez envoyer un courriel à [dev@arvikon.com](mailto:dev@arvikon.com) en demandant que l'équipement soit implémenté dans ARVIKON et en joignant le manuel utilisateur en PDF.

Cette sélection déclenche les actions suivantes :

- Téléchargez le manuel d'utilisation de l'équipement sélectionné dans la mémoire de l'écran ; le manuel sera ensuite consultable par l'utilisateur dans l'onglet ANNÉES ;
- Si l'appareil sélectionné dispose d'une communication par LIN / CI-BUS, le cube correspondant est automatiquement activé dans l'APP.

N'oubliez pas de fermer l'APP et de la rouvrir après avoir cliqué sur QUITTER ET SAUVEGARDER LES CHANGEMENTS pour que tous les cubes apparaissent correctement.

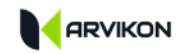

Si vous souhaitez connaître plus en détail tous les équipements compatibles, comment les sélectionner et comment les installer, vous devriez consulter le manuel - M02 - ArviCore - Guide d'installation des équipements compatibles

## <span id="page-23-0"></span>**4.7 ÉQUIPEMENT SUPPLÉMENTAIRE**

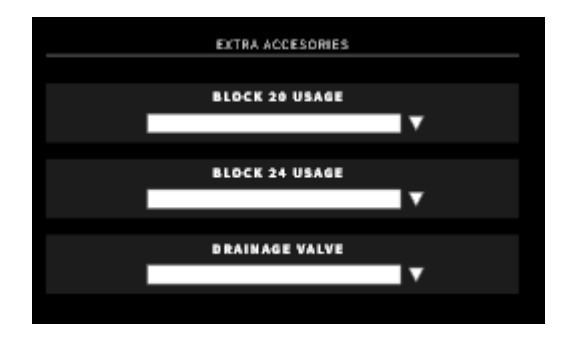

- **Utiliser le bloc 20** Dans ce menu déroulant, vous sélectionnez l'utilisation que vous souhaitez donner au bloc 20. L'icône et le nom de l'ordinateur dépendront du fait qu'il s'agit de l'application normale ou d'une application spécifique à l'OEM.
- **Utiliser le bloc 24** Dans cette descente, vous sélectionnez l'utilisation que vous souhaitez donner au bloc 24. L'icône et le nom de l'ordinateur dépendront du fait qu'il s'agit de l'application normale ou d'une application spécifique à l'OEM.
- **Valve de vidange/Gel** Si la valve est active, elle apparaîtra sur l'écran EAU de l'application.

### <span id="page-23-1"></span>**4.8 SORTIR**

N'oubliez pas de sauvegarder et de sortir ou de quitter sans enregistrer les modifications, selon vos besoins.

#### **ATTENTION !**

**LORSQUE VOUS APPUYEZ SUR "SORTIR ET SAUVEGARDER", LE SYSTÈME REDÉMARRE AUTOMATIQUEMENT, N'OUBLIEZ PAS DE NE PAS ALLUMER LE CHAUFFAGE OU LA CHAUDIÈRE.**

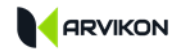

#### **ATTENTION !**

**POUR LES MODIFICATIONS APPORTÉES AUX SYSTÈMES INSTALLÉS, VOUS DEVEZ FERMER L'APP ET LA ROUVRIR APRÈS AVOIR SAUVEGARDÉ.**

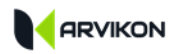

## <span id="page-25-0"></span>**5 ACCÈS À DISTANCE**

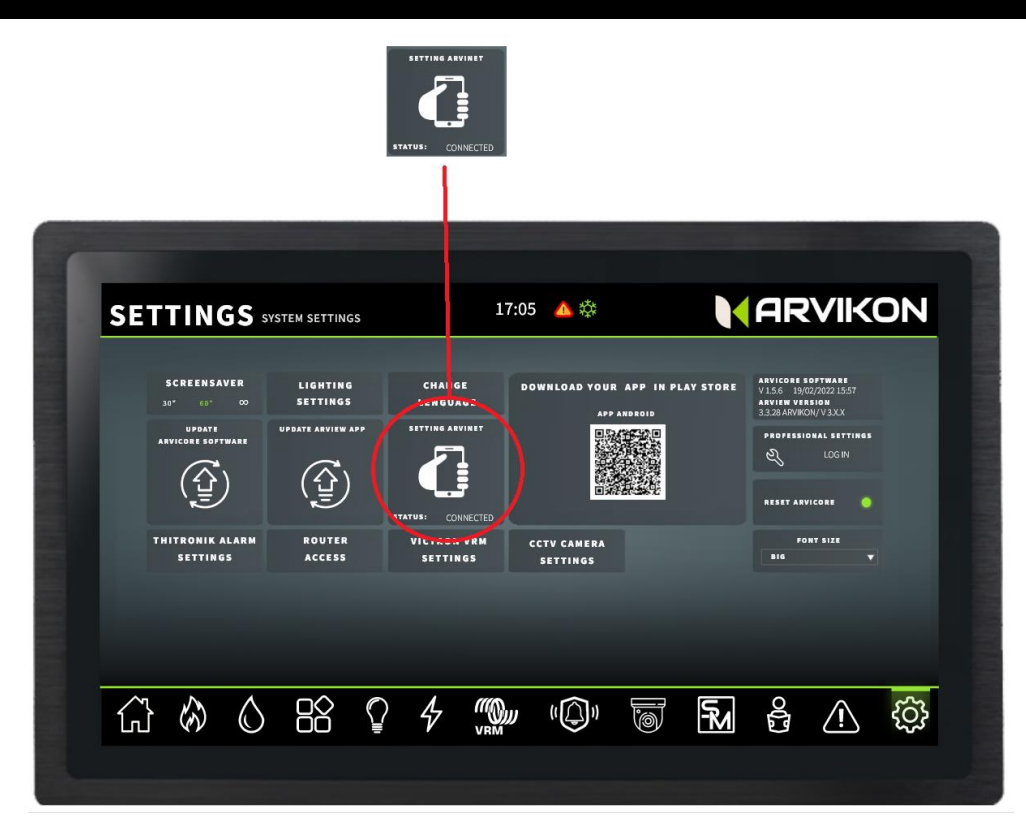

## <span id="page-25-1"></span>**5.1 ACTIVATION DU SERVICE D'ACCÈS À DISTANCE**

Le service de connexion à distance est préactivé en usine, mais une activation finale doit être effectuée avant de livrer le véhicule au client final.

Assurez-vous que l'accès au réseau ARVINET est activé :

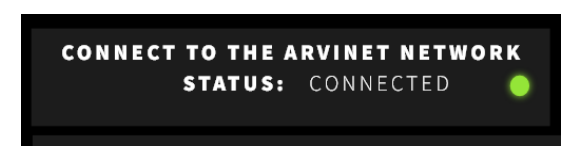

Cliquez ensuite une fois sur le bouton "Fermer la session et générer de nouvelles clés". Le témoin clignote et le système est connecté au serveur réseau arvinet.

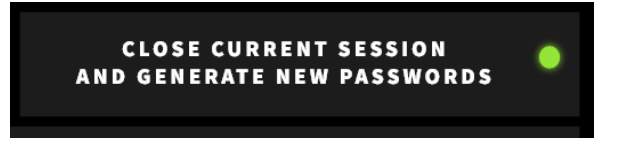

**ATTENTION : POUR EFFECTUER CETTE ACTIVATION, IL EST NÉCESSAIRE QUE L'ÉQUIPEMENT SOIT CONNECTÉ À L'INTERNET.**

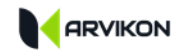

### <span id="page-26-0"></span>**5.2 CONNECTER UN TÉLÉPHONE ANDROID**

- 1- TÉLÉCHARGER L'"APP ARVIKON" POUR ANDROID DEPUIS LE PLAY STORE.
- 2- OUVREZ L'APPLICATION ET CLIQUEZ SUR SCAN EN COURS.

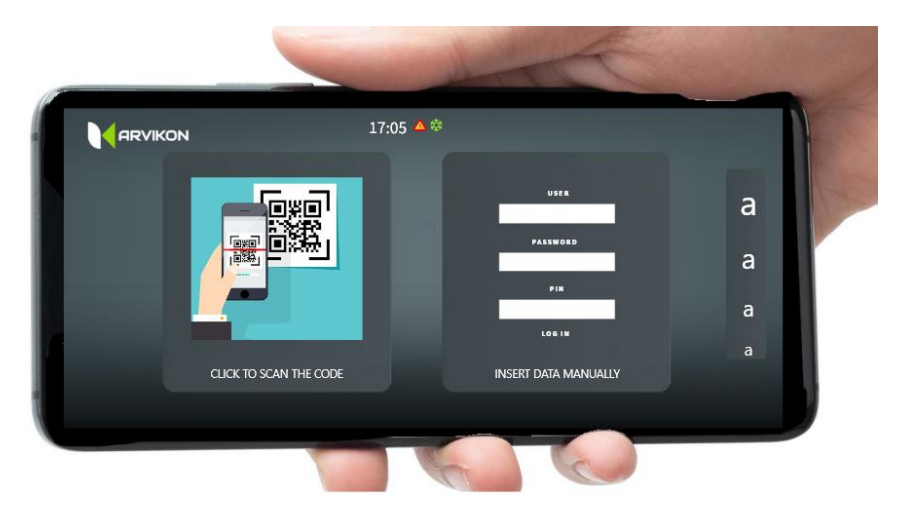

3- SCAN EN COURS DU CODE DE LA FENÊTRE ARVINET

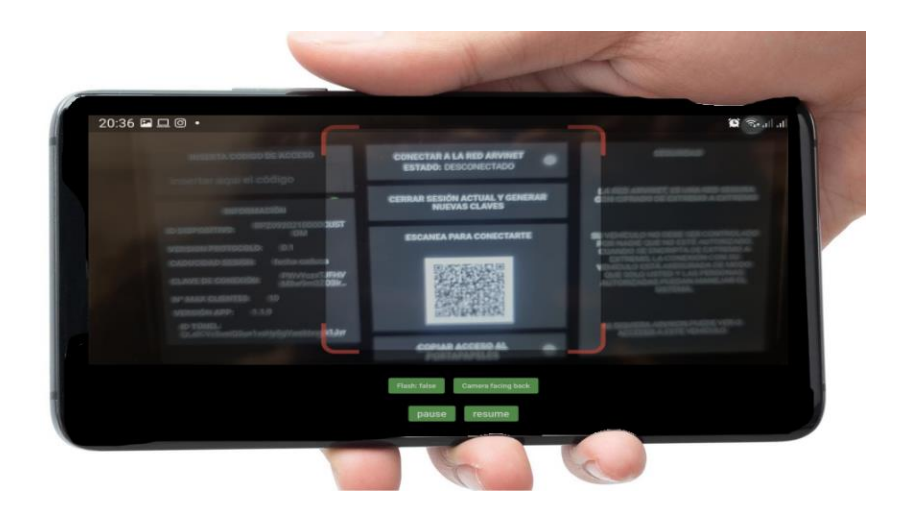

- **E** Le système se connecte automatiquement et commence à collecter les données du véhicule, ce qui peut prendre quelques minutes.
- Si, après quelques minutes, aucune donnée n'est affichée, vous devez à nouveau accéder au bouton "Se déconnecter et générer de nouvelles clés" sur votre écran ARVIVIEW.
- Assurez-vous que le système est connecté à Internet, que le téléphone est également connecté et que vous avez activé l'accès au réseau ARVINET sur votre écran ARVIVIEW comme indiqué au point 5.1.

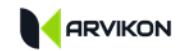

ATTENTION : CELA NE FONCTIONNE PAS SI L'ORDINATEUR D'ARVIVIEW REÇOIT L'INTERNET PAR L'INTERMÉDIAIRE DE LA COMMUTATION À PARTIR DU MÊME TÉLÉPHONE PORTABLE QUI ESSAIE DE COENCTARSE.

## <span id="page-27-0"></span>**5.3 CONNECTER UN TÉLÉPHONE IOS**

1- OUVREZ LA CAMÉRA DE VOTRE IOS ET SCANNEZ LE CODE QR DE LA FENÊTRE ARVINET.

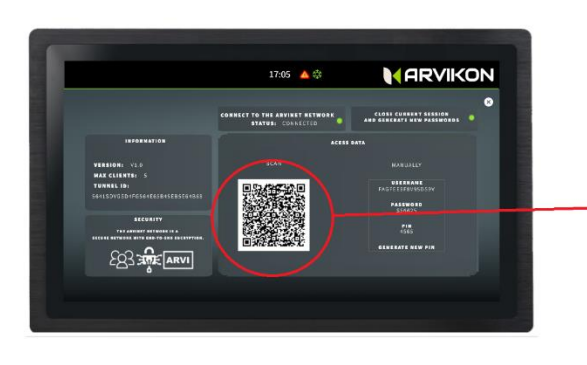

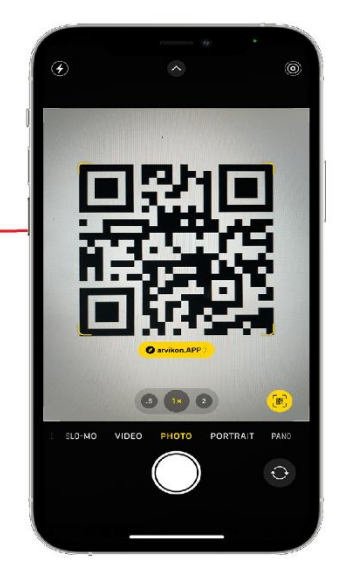

#### 2- CLIQUEZ SUR LE LIEN SCANNÉ QUI APPARAÎT

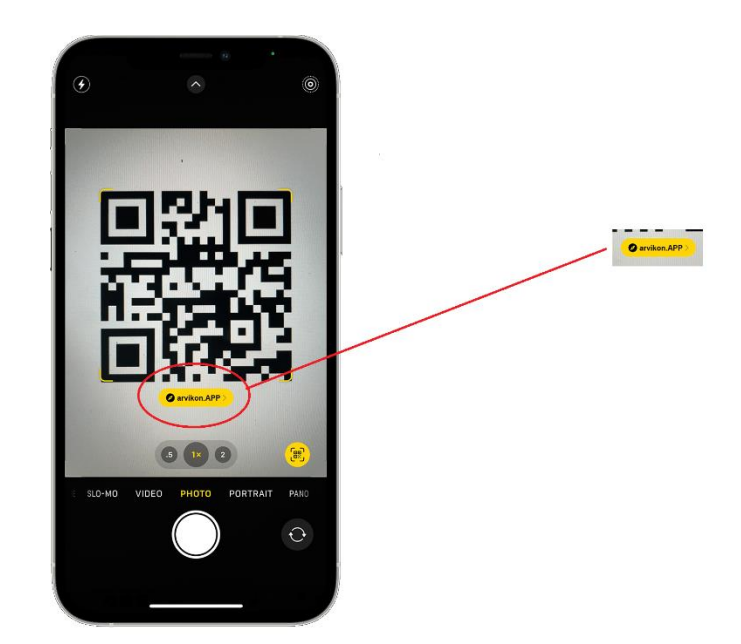

Cela ouvrira un nouvel onglet dans votre navigateur Safari.

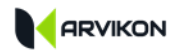

#### 3- VOUS DEVEZ MAINTENANT INSTALLER L'APPLICATION PWA SUR VOTRE ÉCRAN D'ACCUEIL.

#### **APPUYEZ SUR L'ICÔNE DE PARTAGE DANS SAFARI :**

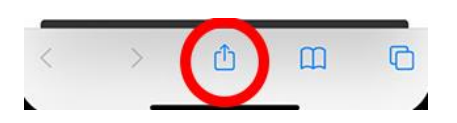

#### **TAPEZ SUR AJOUTER À L'ÉCRAN HOME :**

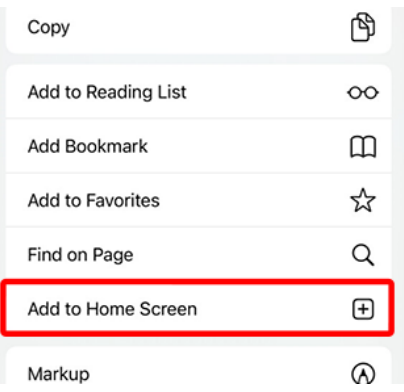

#### **CLIQUEZ SUR AJOUTER POUR TERMINER LE PROCESSUS :**

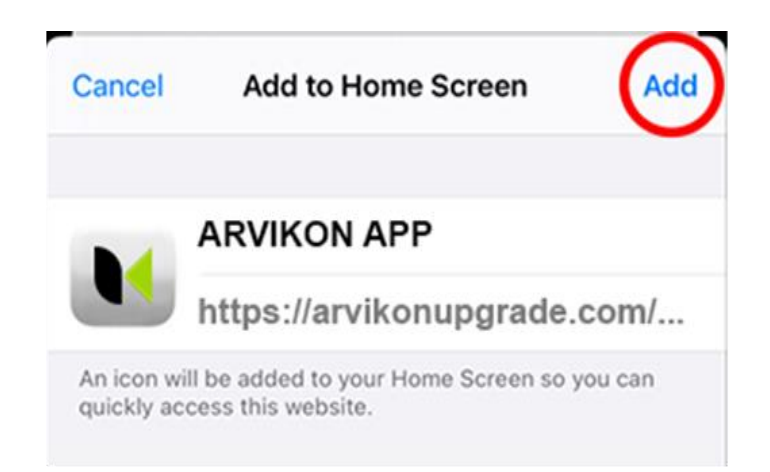

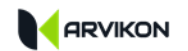

4- OUVREZ L'APPLICATION ET SCANNEZ À NOUVEAU LE CODE QR.

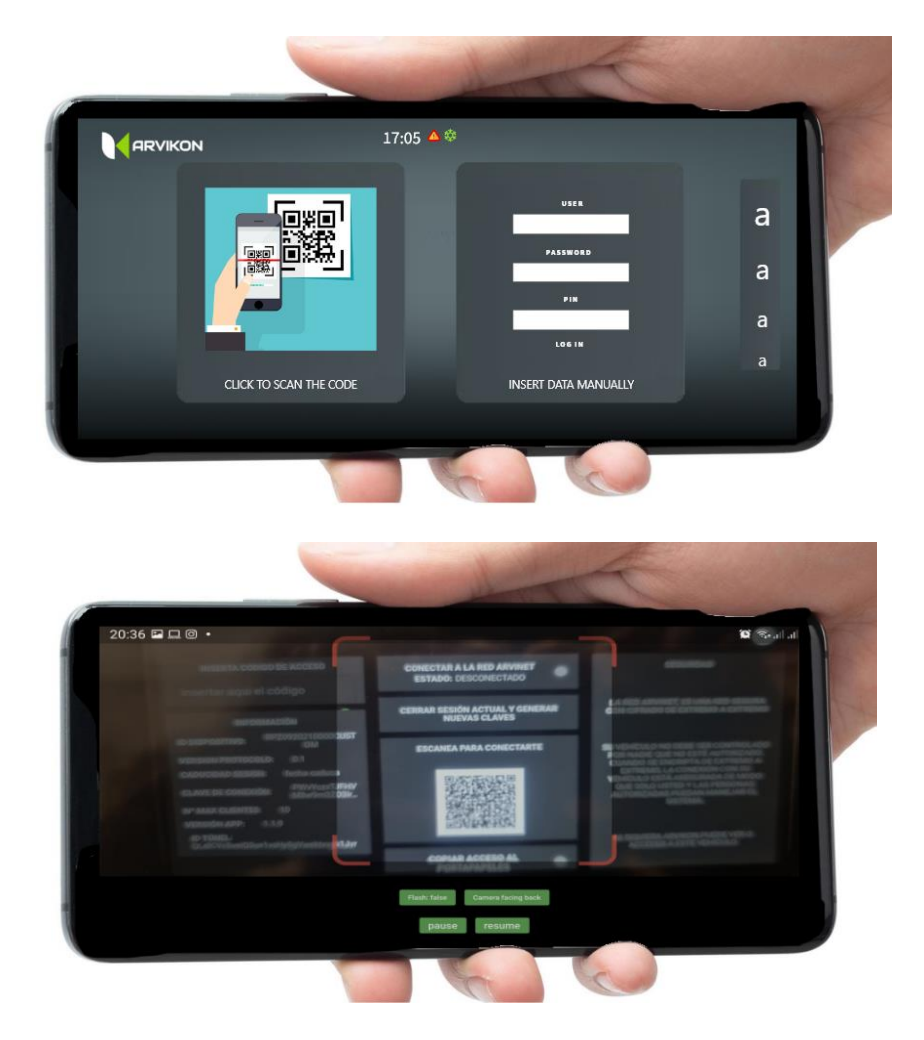

- Le système se connecte automatiquement et commence à recueillir les données du véhicule, ce qui peut prendre quelques minutes.
- Si, après quelques minutes, aucune donnée n'est affichée, vous devez à nouveau accéder au bouton "Se déconnecter et générer de nouvelles clés" sur votre écran ARVIVIEW.
- Assurez-vous que le système est connecté à Internet, que le téléphone est également connecté et que vous avez activé l'accès au réseau ARVINET sur votre écran ARVIVIEW comme indiqué au poin[t 5.1.](#page-25-1)

ATTENTION : CECI NE FONCTIONNE PAS SI L'ÉCRAN DE L'ARVIVIEW REÇOIT L'INTERNET PAR L'INTERMÉDIAIRE DE LA CONNEXION À PARTIR DU MÊME TÉLÉPHONE PORTABLE QUI TENTE DE SE CONNECTER.

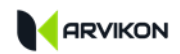

## <span id="page-30-0"></span>**6 ARRÊT AUTOMATIQUE DE L'ÉCRAN**

Pour configurer l'extinction automatique de l'écran, accédez depuis le Lanceur à PARAMÈTRES :

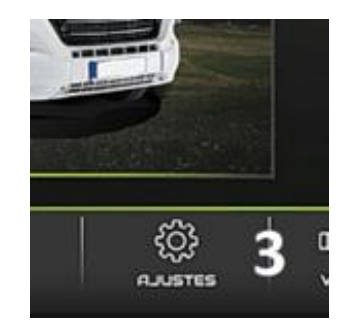

## **ACCESS : AFFICHAGE -> SOMMEIL**

Dans la liste, sélectionnez l'heure à laquelle vous souhaitez que l'éboulis s'arrête.

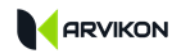

## <span id="page-31-0"></span>**7 NOTES**

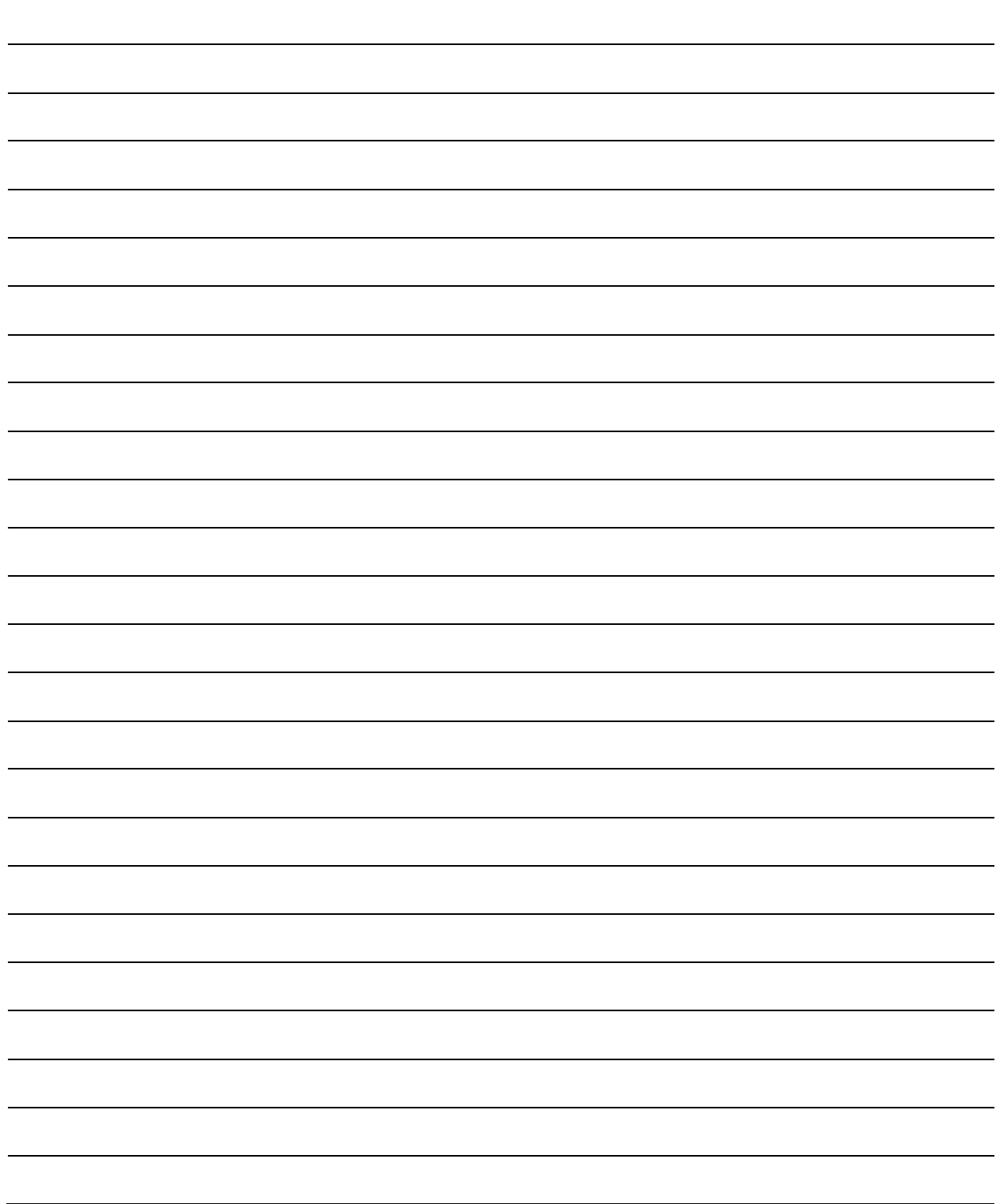